## How to configure timed area anti passback in NGP

Last Modified on 02/09/2022 5:22 pm EST

Timed Anti-passback in NGP

## **Procedure Steps**

- 1. Go to system admin > access control > areas
- 2. Select NGP default area
- 3. To the right under general:
- 4. Check strict entry/exit enforcement
- 5. Check ignore outside to inside area check (if you are not using egress reader)
- 6. Select the needed time for Auto reset drop down menu
- 7. Click ok

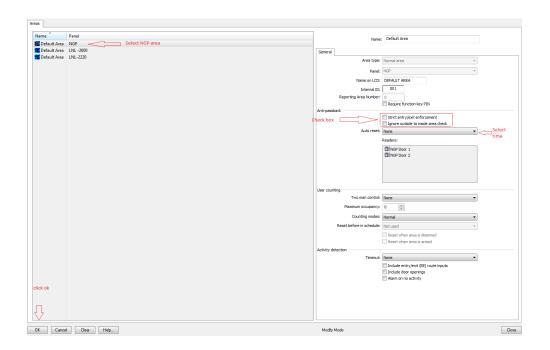

## **Applies To**

OnGuard (all versions)

## **Additional Information**

None

| ppyright © 2022 Carrier. All rights reserved. |  |
|-----------------------------------------------|--|
|                                               |  |
|                                               |  |
|                                               |  |
|                                               |  |
|                                               |  |
|                                               |  |